## **Creating a New Computer-Type Entity**

The entity wizard takes you through the configuration of basic entity settings.

## **To create a new entity:**

- 1. Go to **Entities**> **Entities** and select an entity group. The Entities page is displayed.
- 2. Click **New**.

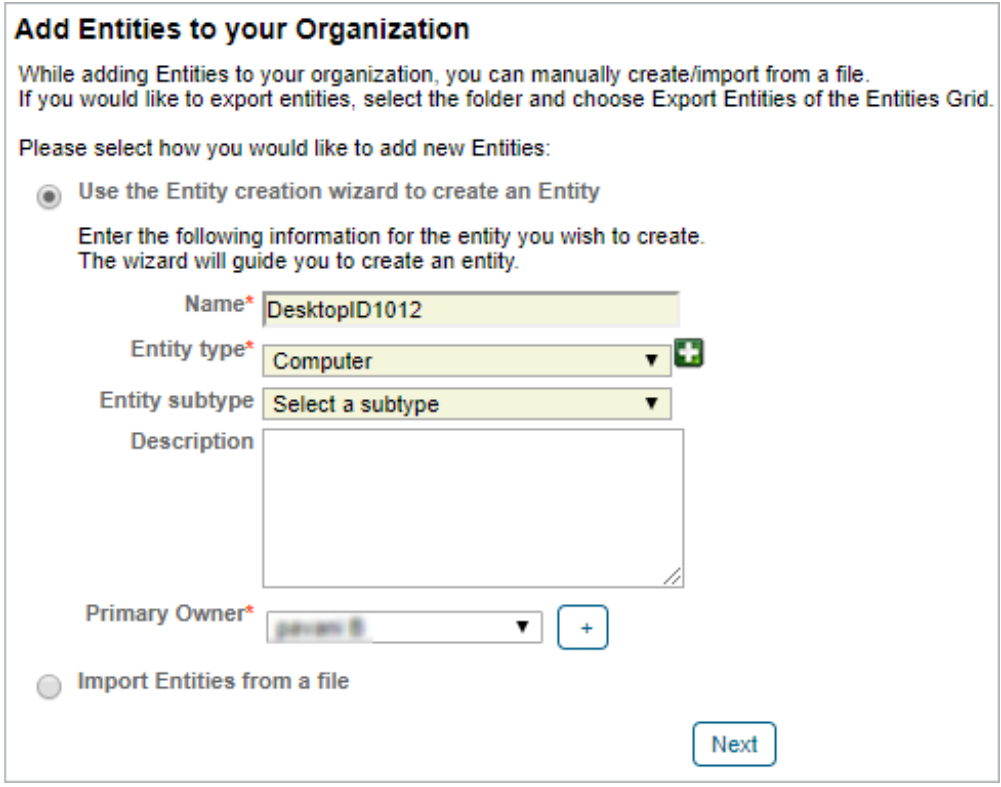

The Add Entities to your Organization page.

3. Select the **Entity type**. Enter the name, select the owner, and then click**Next**.

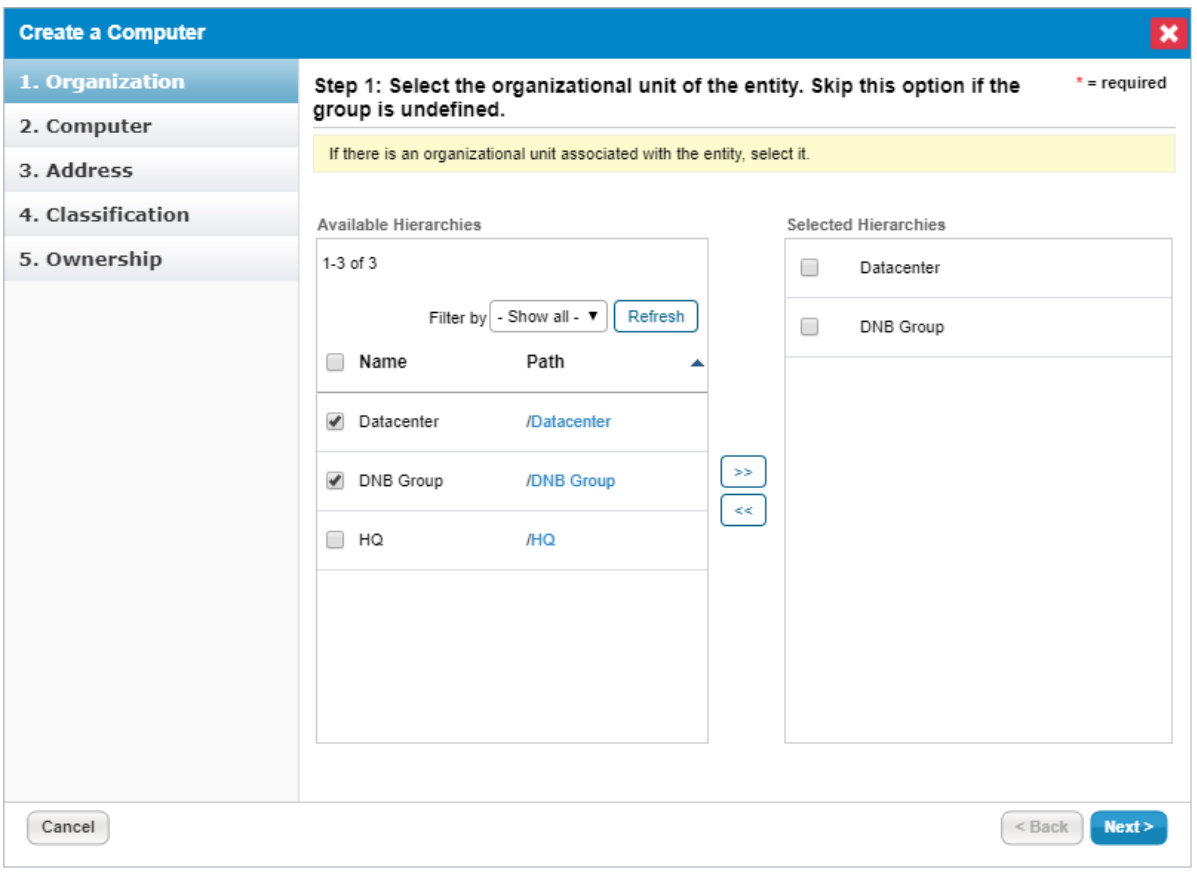

The Organization wizard page.

- 4. Select the Organizational group to automatically set the organization fields. Skip this step if the organization has not been configured. For more information on organizational groups see Defining a New Organization **.**
- 5. Click **Next**. The **Computer** wizard page appears.

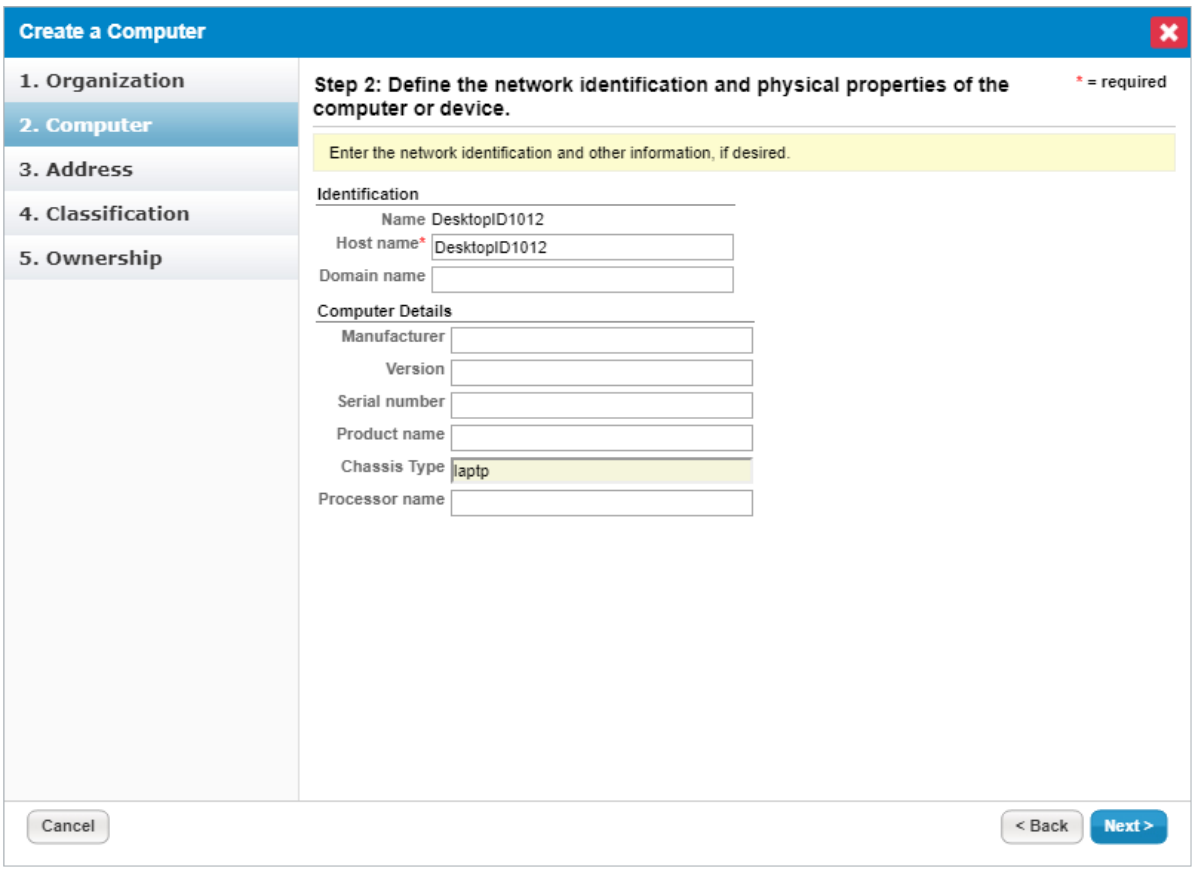

The Computer wizard page.

6. Enter the **Identification** and **Computer Details**, then click **Next**.

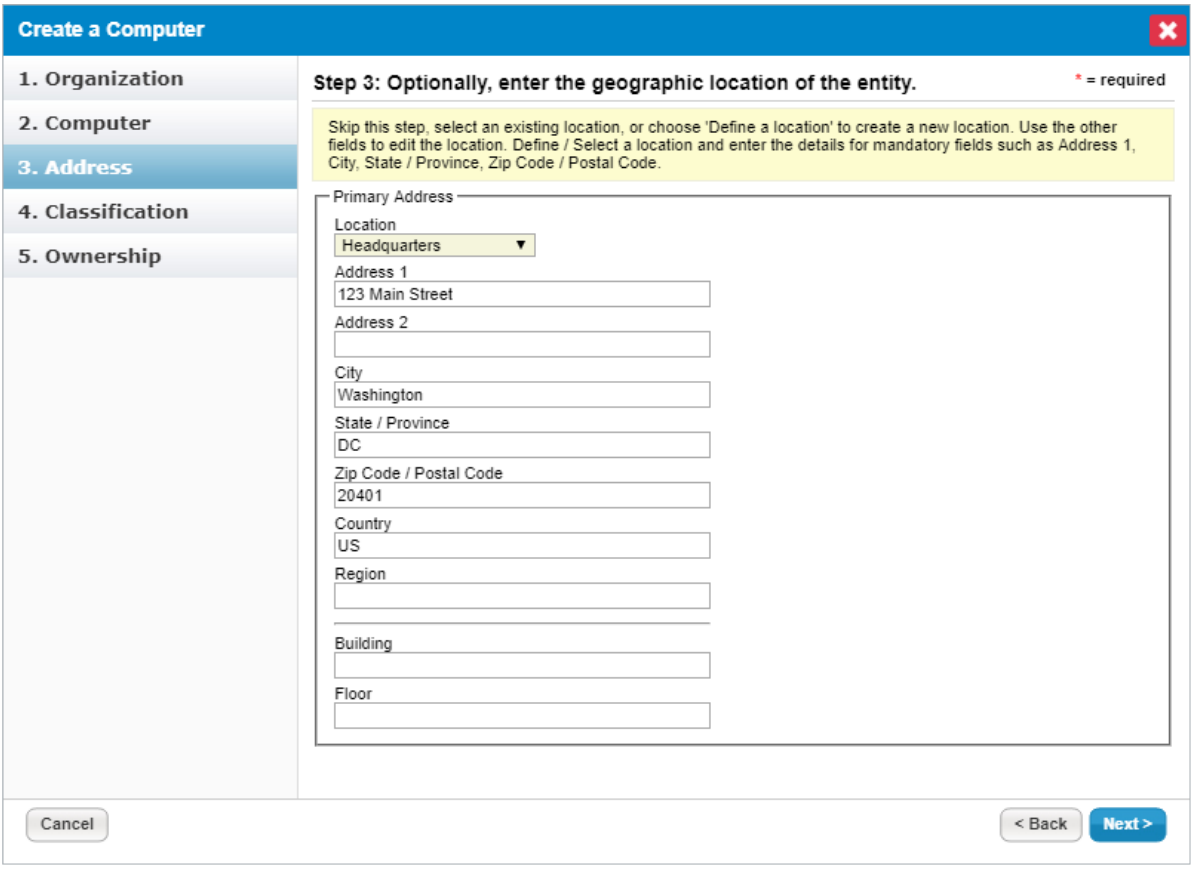

The Address wizard page.

7. Enter the address, then click **Next**.

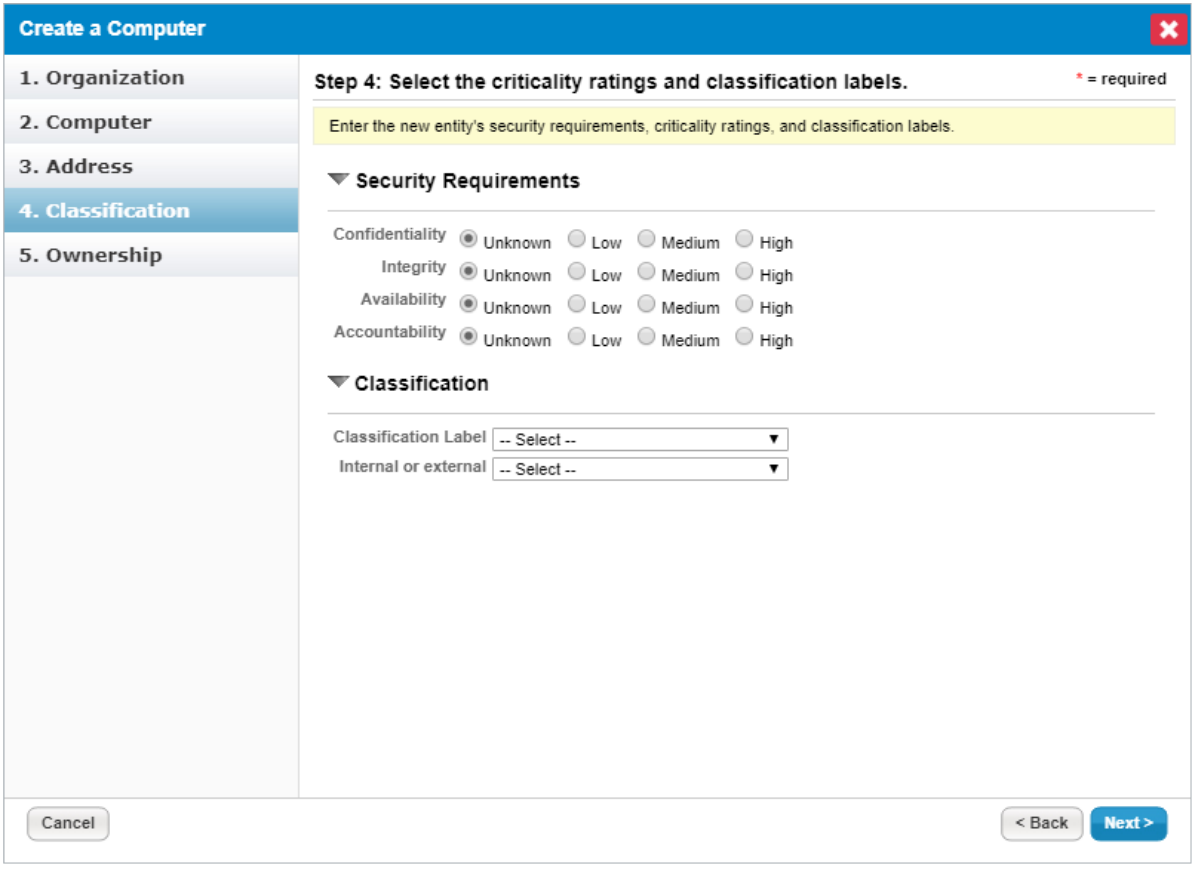

The Classification wizard page.

8. Select the criticality setting . The **Ownership** wizard page appears.

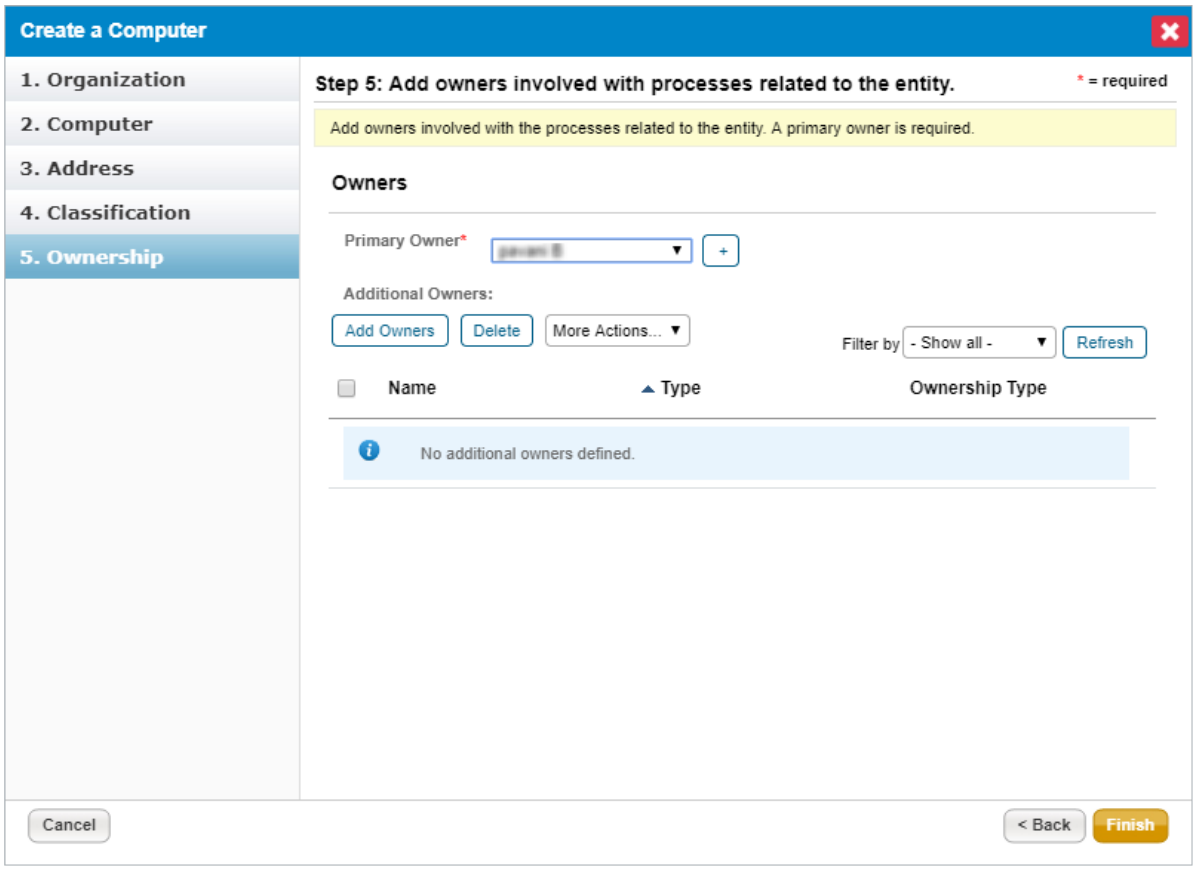

The Ownership wizard page.

9. Change the primary owner and assign other users as owners. SeeConfiguring owners for more information.

## 10. Click **Finish**.

The computer type entity is added to your system. If the entity is in a dynamic group that is included in a program, an assessment may automatically launch for the entity, depending on the program settings.